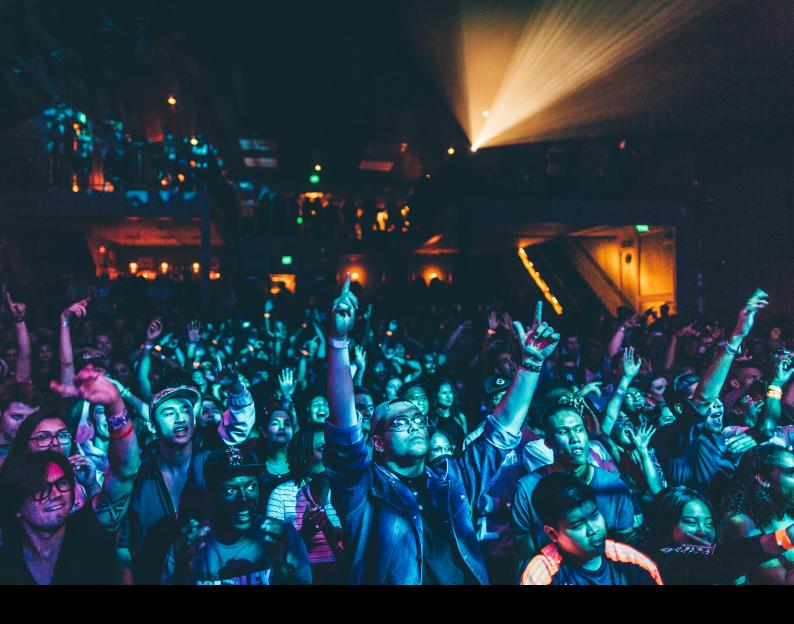

# AlphaTheta Euphonia Quickstart Guide

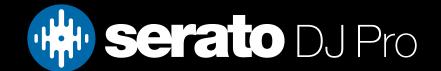

## Setup

#### Serato software

The AlphaTheta Euphonia is a "paid upgrade to Serato DJ Pro device", meaning it requires the purchase & activation of a Serato DJ Pro license, in order to be used with Serato DJ Pro.

It is also a "paid upgrade to Serato DVS" device, meaning it requires the purchase & activation of a Serato DVS license, in order to use Serato DVS functionality.

#### You can also try Serato DJ Pro, before making a purchase:

Click here to learn about buying or activating Serato DJ Pro

or

Click here to learn about trying Serato DJ Pro

Please ensure you have the latest version of Serato DJ Pro installed:

Click here to download Serato DJ Pro

#### **Drivers**

The AlphaTheta Euphonia is class compliant on macOS, but requires manufacturer specific drivers when used with Windows operating systems.

Regardless of your operating system, download and install the latest version of Serato DJ Pro, then connect your Euphonia with a USB cable to your computer, and launch Serato DJ Pro. If using Windows, when prompted, click the **Install Driver** pop-up.

Alternatively, you may download the latest driver directly from AlphaTheta's website.

output via balanced TRS

## Overview

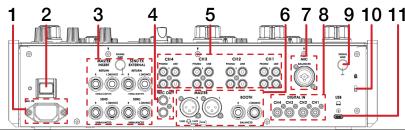

| #        | EUPHONIA CONTROL              | FUNCTION                                                                                      | #  | EUPHONIA CONTROL | FUNCTION                                            |
|----------|-------------------------------|-----------------------------------------------------------------------------------------------|----|------------------|-----------------------------------------------------|
| 1        | AC IN                         | Connect power adapter                                                                         | 7  | MIC              | Connect microphone input<br>via balanced TRS or XLR |
| 2        | POWER                         | Turn device on & off                                                                          |    |                  | VIA DAIAITCEU TRS OF ALR                            |
| 3        | SEND/RETURN (SECTION)         | Send & return signal to various devices for external processing                               | 8  | DIGITAL IN       | Connect external digital input devices              |
| 4        | REC OUT                       | Connect to external recording device                                                          | 9  | SIGNAL GND       | Connect grounding post for turn-<br>tables          |
| <u> </u> | 0114/0110/0114/0110           |                                                                                               | 10 | KENSINGTON LOCK  | Secure device                                       |
| 5        | CH4/CH2/CH1/CH3<br>PHONO/LINE | Connect line level or phono input<br>turntables or media devices to<br>channel 1, 2, 3, and 4 | 11 | USB              | Connect USB-C cable to PC A / B                     |
| 6        | MASTER/BOOTH                  | Master output via XLR, or Booth                                                               |    |                  |                                                     |

# Overview

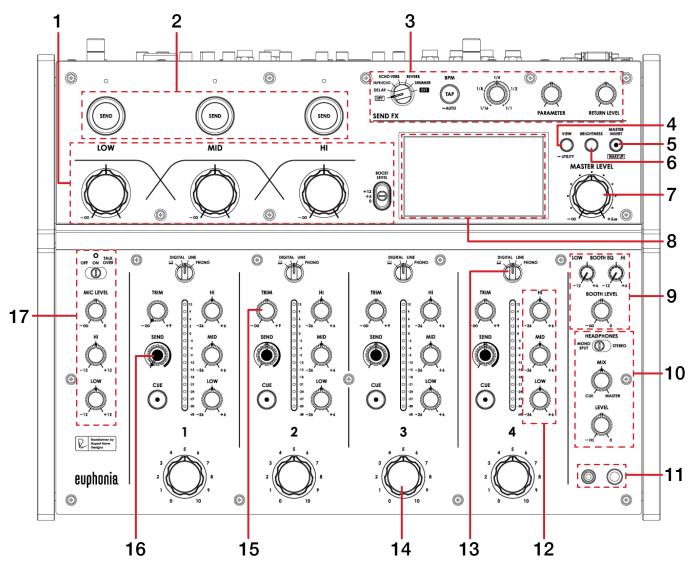

| # | EUPHONIA<br>CONTROL             | FUNCTION                                                                                                    |  |
|---|---------------------------------|----------------------------------------------------------------------------------------------------|--|
| 1 | LOW - MID - HI /<br>BOOST LEVEL | Master Isolator for Low, Mid, and Hi bands, and adjust Isolator boost level                                        |  |
| 2 | SEND (ISOLATER)                 | Toggle to send FX per Master Isolator band                                                                         |  |
| 3 | SEND FX (SECTION)               | Select various hardware Send FX, set Send FX BPM, adjust Send FX timing, adjust parameter, and adjust return level |  |
| 4 | VIEW                            | Adjust display view options, or hold for device utility settings                                                   |  |
| 5 | MASTER (INSERT)                 | Press to enable Master Insert input, or hold to wake device from sleep                                             |  |
| 6 | BRIGHTNESS                      | Press to toggle display brightness                                                                                 |  |
| 7 | MASTER LEVEL                    | Turn to adjust master output level                                                                                 |  |
| 8 | DISPLAY                         | View various utility settings                                                                                      |  |
| 9 | BOOTH (SECTION)                 | Adjust booth EQ (Low<br>& Hi), and booth output level                                                              |  |

## Overview

| #  | EUPHONIA<br>CONTROL     | FUNCTION                                                                                           |
|----|-------------------------|----------------------------------------------------------------------------------------------------|
| 10 | HEADPHONES<br>(SECTION) | Adjust headphone level, headphone cue/master mix, and toggle mono split or stereo headphone output |
| 11 | HEADPHONE OUTPUT        | Connect 3.5mm or 6.5mm headphone to monitor headphone output                                       |
| 12 | CHANNEL EQ              | Adjust Hi, Mid, Low EQ per channel                                                                 |
| 13 | CHANNEL INPUT SELECTOR  | Toggle between USB (computer), digital input, line input, or phono input per channel               |
| 14 | ROTARY CHANNEL VOLUME   | Turn to adjust channel volume                                                                      |
| 15 | TRIM                    | Turn to adjust channel gain                                                                        |
| 16 | SEND (CHANNEL)          | Adjust to send FX per channel                                                                      |
| 17 | MIC (SECTION)           | Adjust MIC level, and MIC Hi and Low EQ, and toggle microphone between on/off/talkover             |

# DVS

The Euphonia is 'paid upgrade to Serato DVS hardware' device, meaning it requires activation of a Serato DVS license to allow you to use turntables, media players or CD players to control Serato DJ Pro using NoiseMap™ Control Tone.

**NOTE**: Serato DVS is available once the Serato DVS expansion pack has been activated in the Expansions window, under the My Account drop-down. Make sure Vinyl / CDJ Control is then checked in the Expansion Packs tab of the Setup screen.

You can find out more and purchase DVS, by visiting our website here.

## MIDI

The MIDI feature in Serato DJ Pro provides the ability to remap Serato DJ Pro software functions to your primary Serato controller, interface or mixer. You can also assign controls to a secondary MIDI controller to further enhance your performance.

For more information on MIDI mapping with Serato DJ Pro click here

To remap your supported Serato device, open the SETUP screen and click the MIDI tab. If your Serato device supports hardware remapping, it will show up in the MIDI Devices list at the top.

Select your connected device from the MIDI Devices list and make sure the "Allow Serato Hardware Remapping" option is checked.

Allow Serato Hardware Remapping

Once checked, the MIDI assign button at the top of the screen will become available for you to start remapping.

You can save, edit or delete MIDI presets in the MIDI tab of the SETUP screen. Clicking 'Restore Defaults' will erase any custom mappings for all connected devices and revert their functions back to default.

# Help

## **Show Tooltips**

Click on the Holp button in the upper right-hand corner of Serato DJ Pro, then to enable tooltips. Tool tips provide a handy way to learn the various features of Serato DJ Pro.

Move the mouse over a section of the screen to bring up a context sensitive tool tip.

### Watch Tutorials

Click on the button in the upper right-hand corner of Serato DJ Pro, then watch tutorials to launch your default internet browser and watch tutorials, to help you get familiar with Serato DJ Pro.

### Get Support

Click on the Help button in the upper right-hand corner of Serato DJ Pro, then Get support to launch your default internet browser and navigate to the Serato DJ Pro knowledge base, where you can find helpful articles and guides on Serato DJ Pro. Alternatively, type in the Search help Goo box, with keywords, to search the Serato DJ Pro knowledge base for specific, related topics.

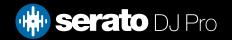

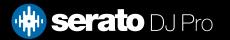